## Anleitung für die Anmeldung in Zoom per Single Sign On

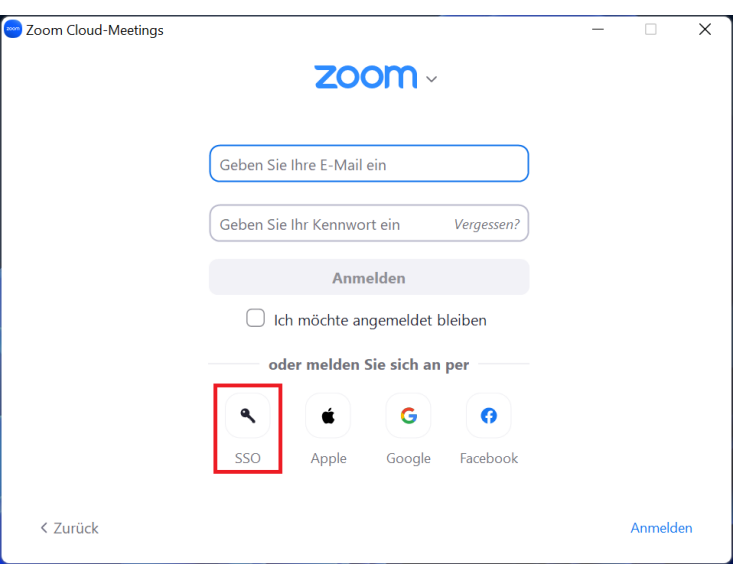

1. Öffnen Sie zunächst die **Zoom-Anwendung** und **klicken auf SSO**.

2. Tragen Sie **gwdg** in das markierte Feld ein.

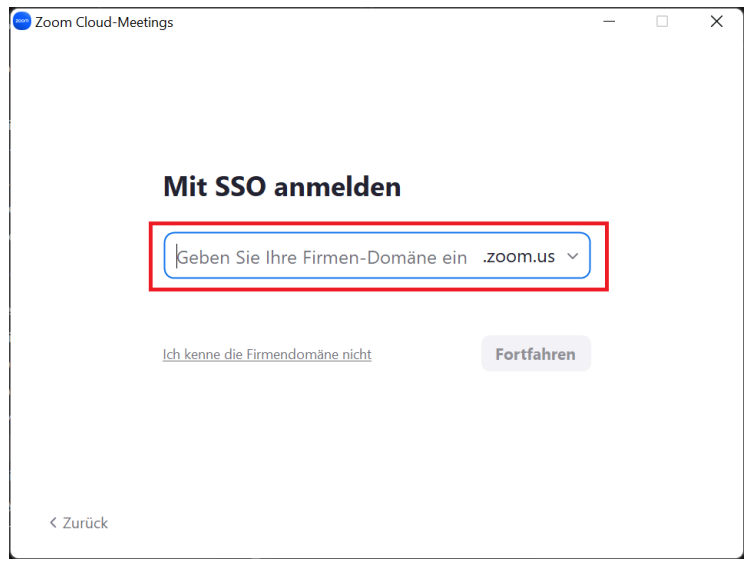

3. Melden Sie sich nun mit Ihrem **GWDG-Mitarbeiter\*innen-Account** an.

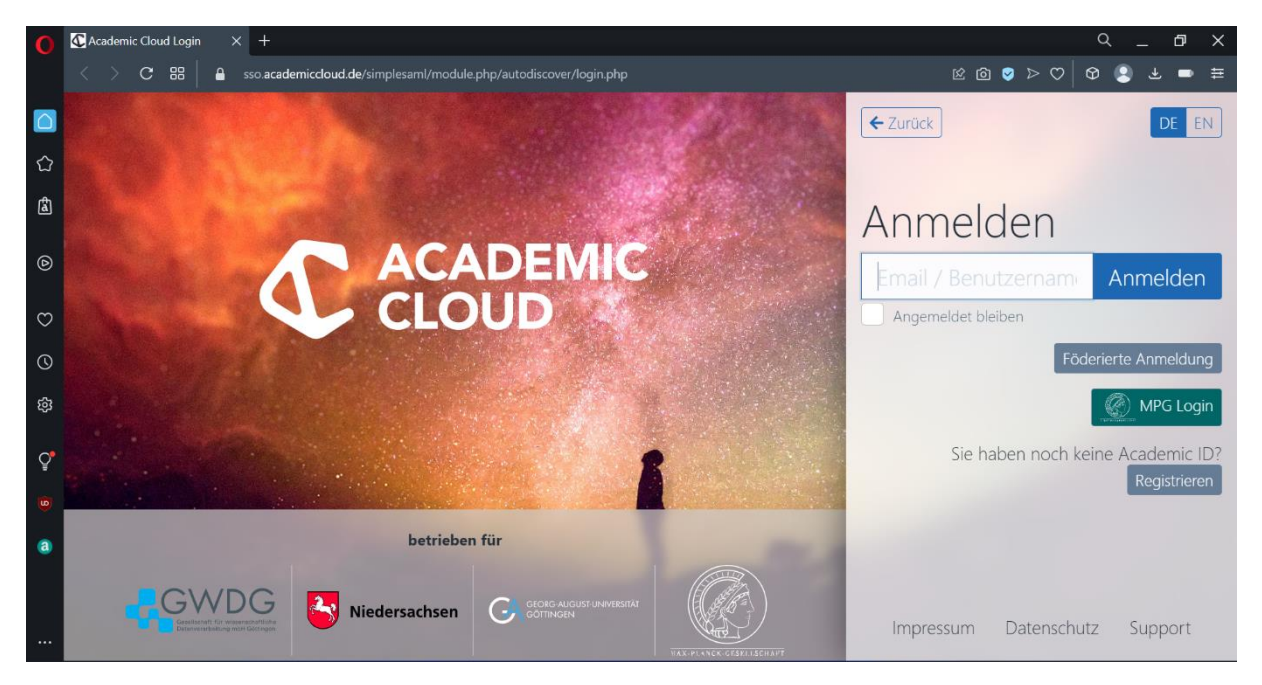

4. Klicken Sie nun auf **Bestätigen Sie Ihre E-Mail-Adresse**. Ihnen wird nun eine Bestätigungsmail zugesandt.

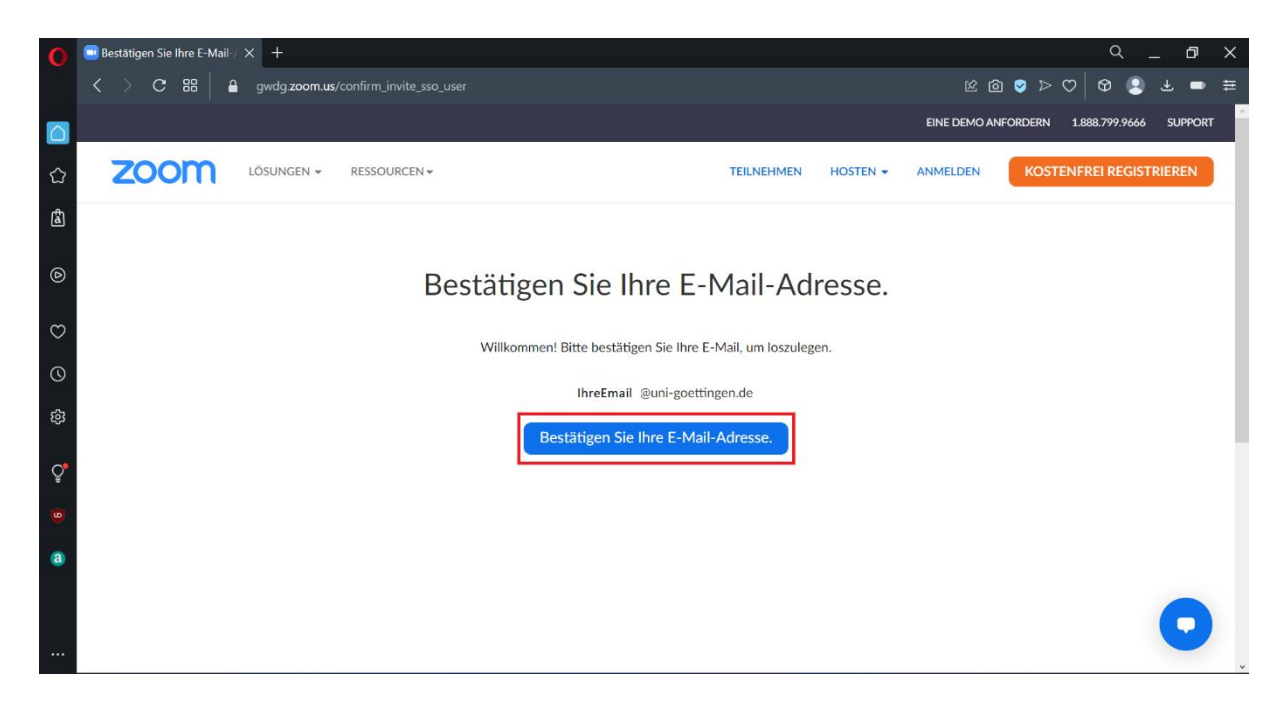

5. Sie haben nun eine Bestätigungsmail erhalten. Öffnen Sie die Bestätigungsemail und klicken Sie nun auf **Activate Account**. Sie werden nun auf die Zoom-Website weitergeleitet.

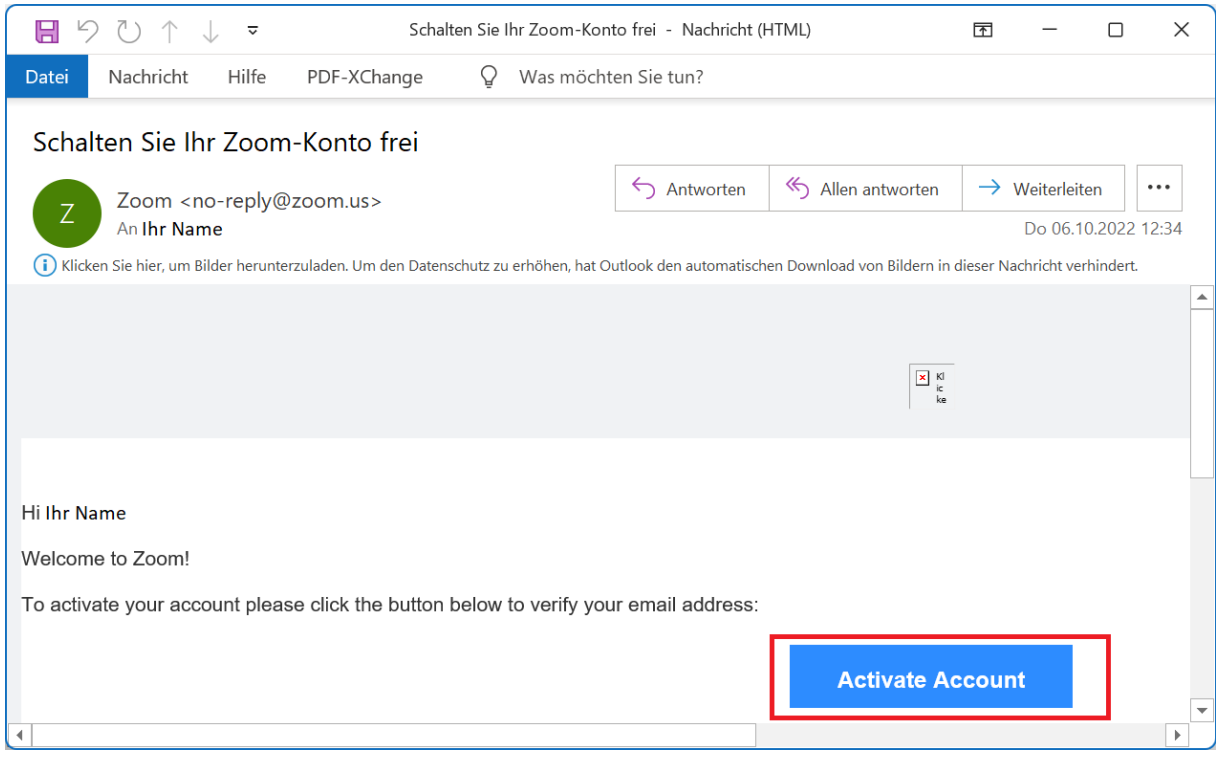

6. Klicken Sie nun auf der Zoom-Website auf **SSO**.

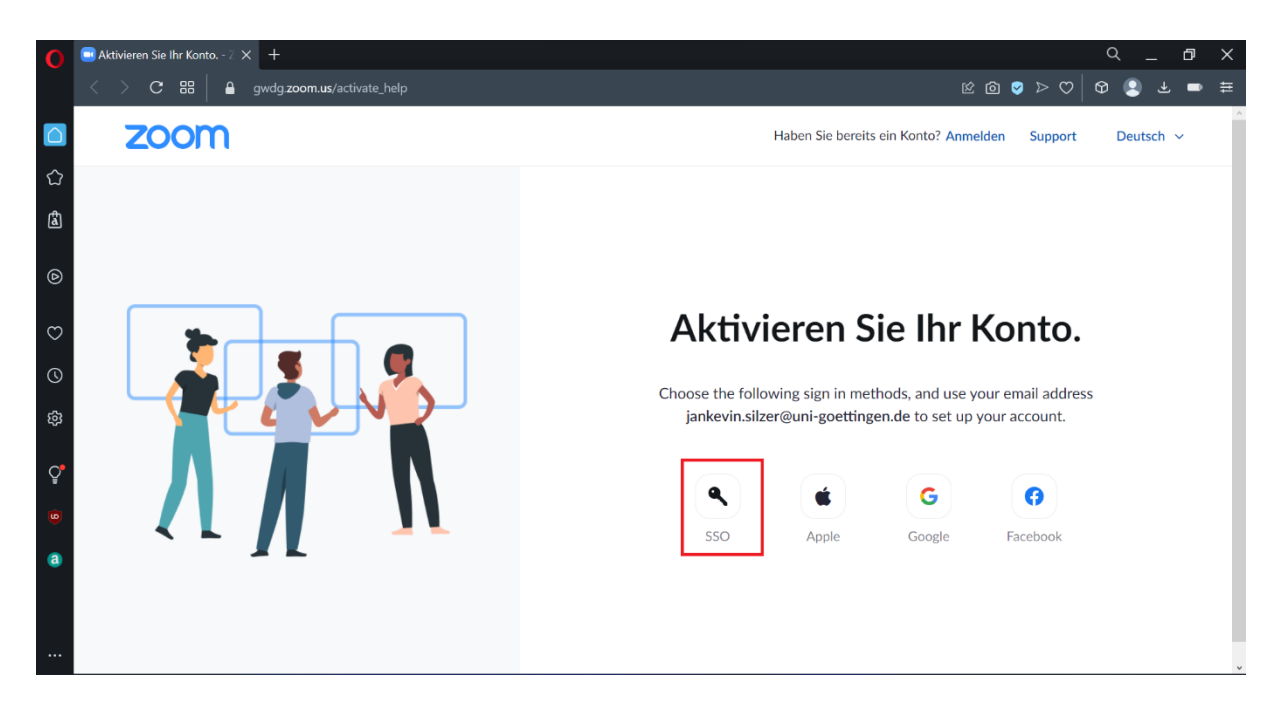

7. Melden Sie nun noch einmal mit Ihrem **GWDG-Mitarbeiter\*innenacount** an.

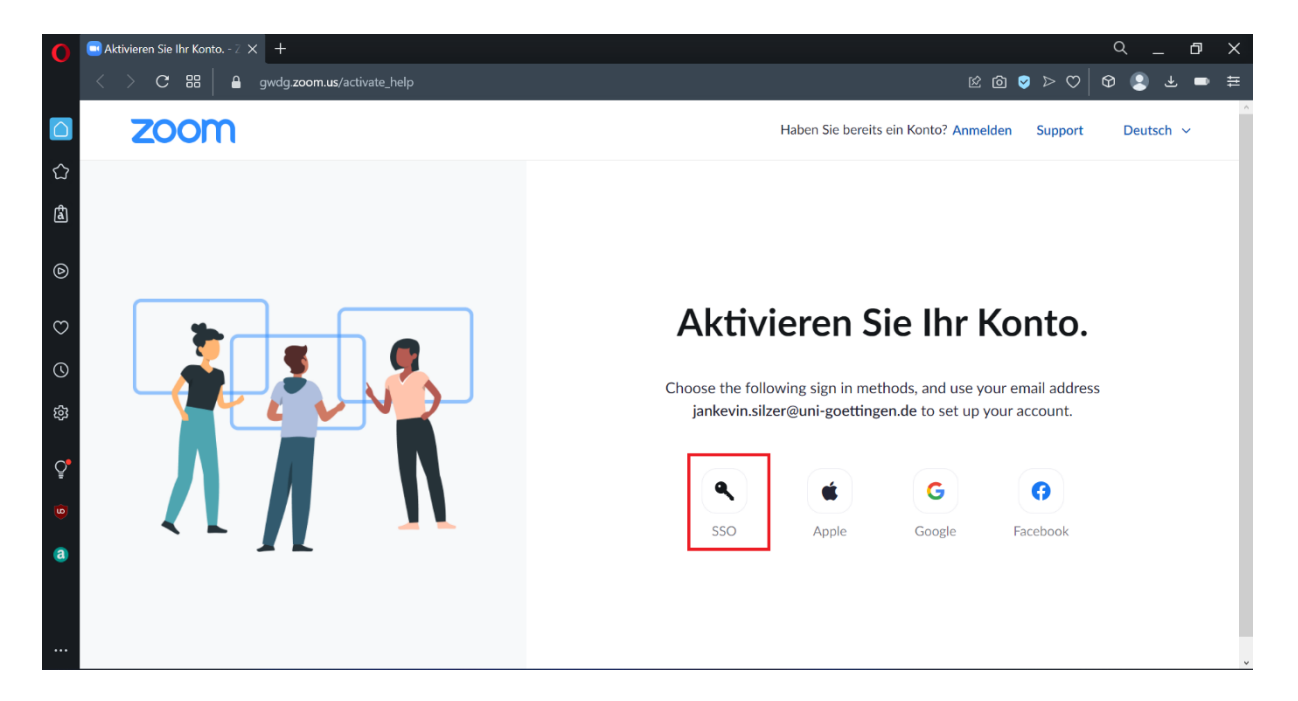

8. Öffnen Sie nun Zoom und klicken auf **Anmelden**.

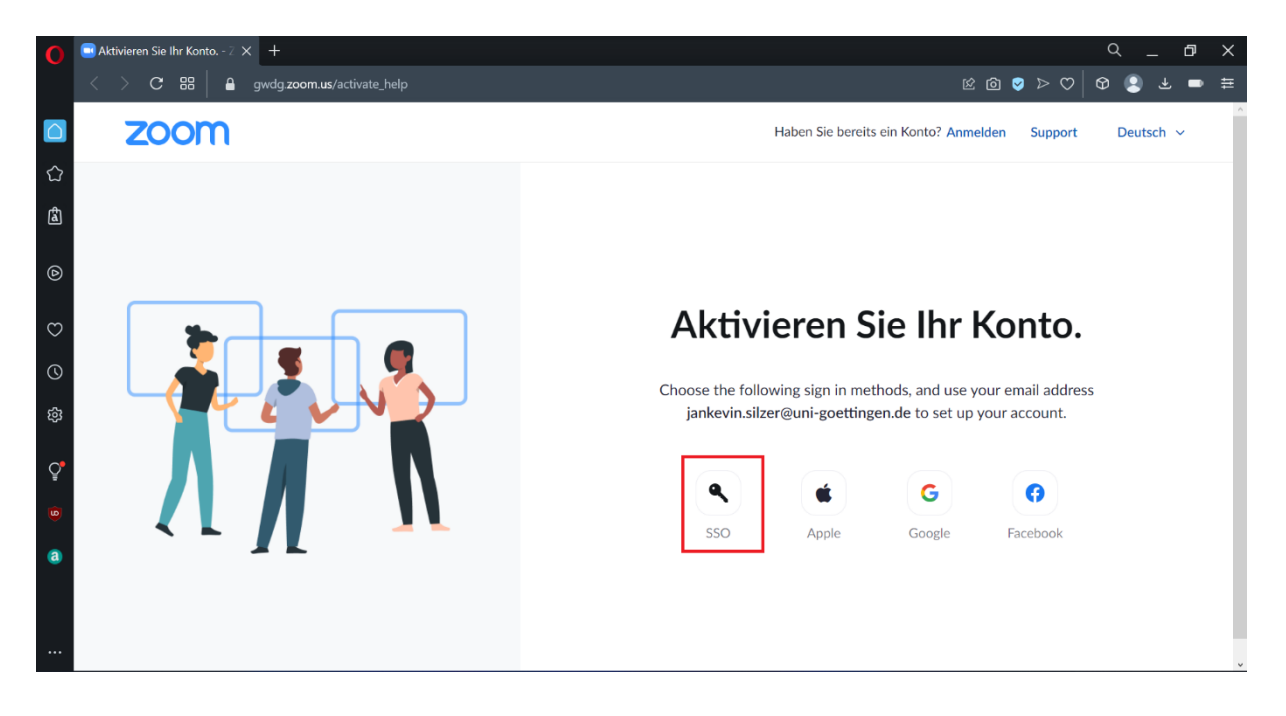

9. Klicken Sie nun auf **SSO**. Sie werden nun auf die Website der Academic Cloud weitergeleitet und müssen sich dort mit Ihrem **GWDG-Mitarbeiter\*innen-Account** anmelden.

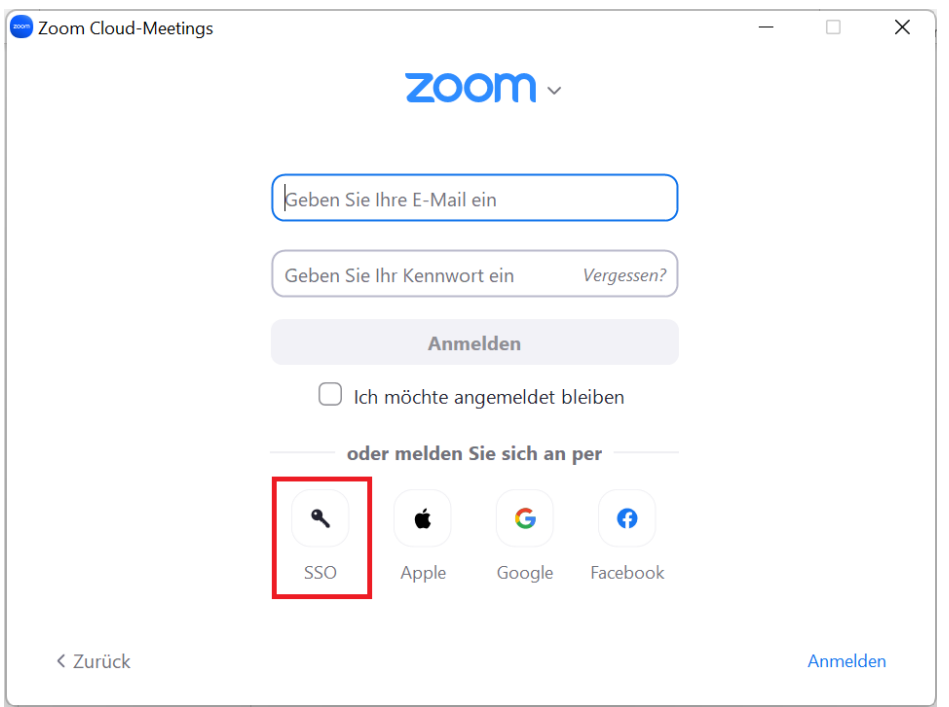

10. Klicken Sie nun auf **Zoom Meetings öffnen**. Es sollte sich nun Zoom öffnen.

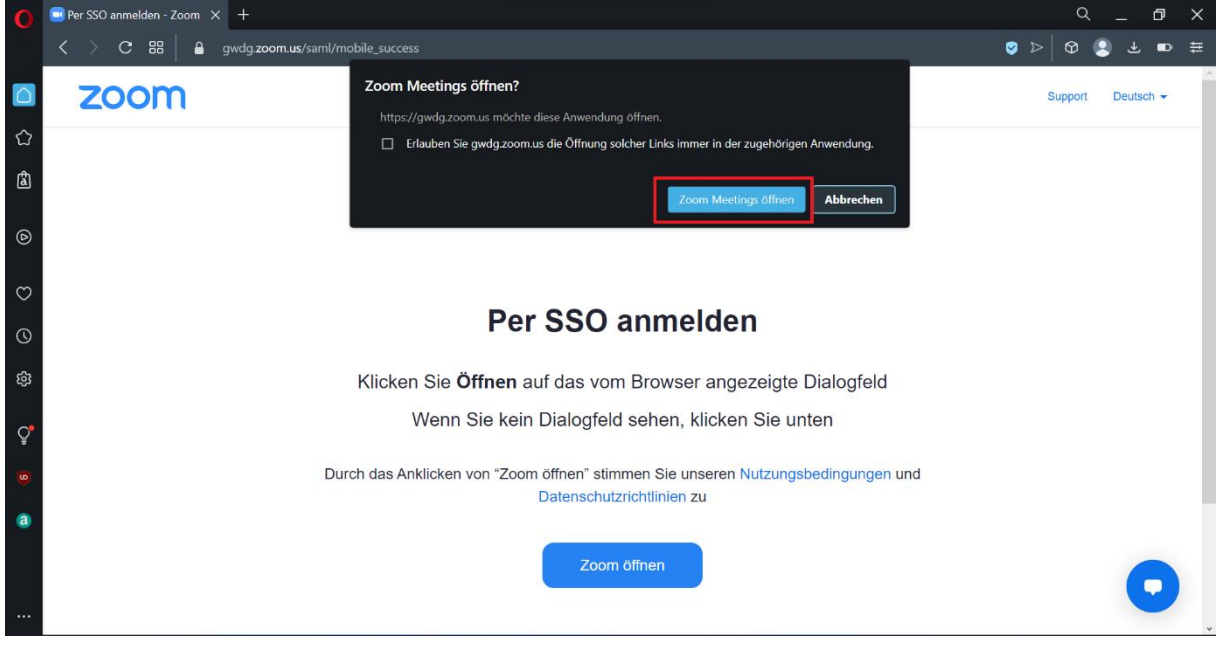

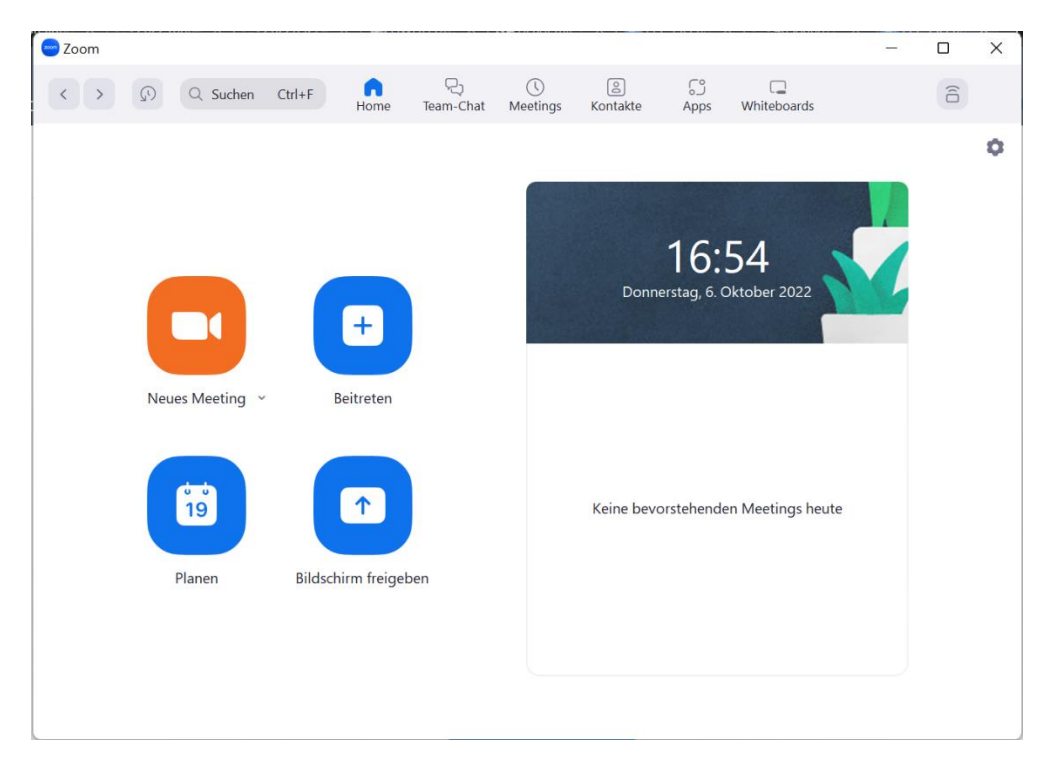

10. Fertig. Sie sind nun auf Zoom angemeldet.